## **Creating Automatic Signatures in Outlook**

It's very easy to create a detailed signature in Outlook 2007. The one below gives email recipients all my contact information and an inspirational quote. As you can see, Lake Technical Center is a hyperlink to our website. This will save you time so that you are not constantly keying in the same information with every email.

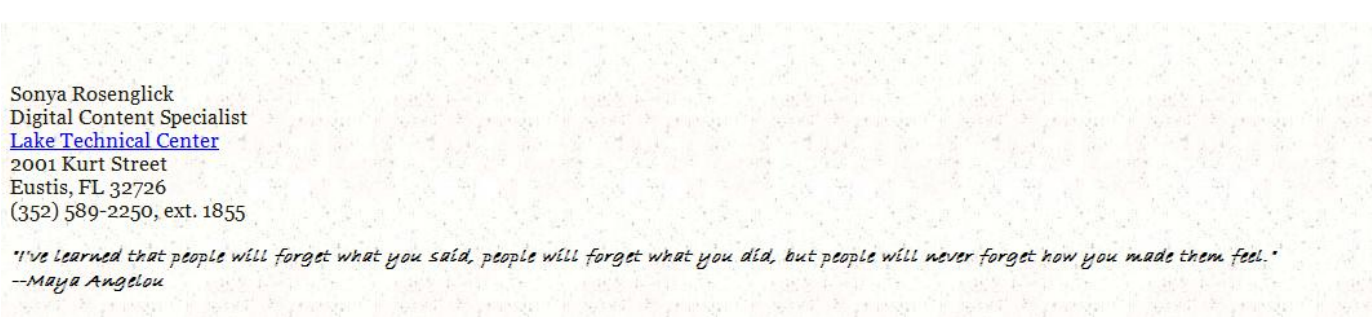

Open a new email and choose Signature, then choose Signatures.

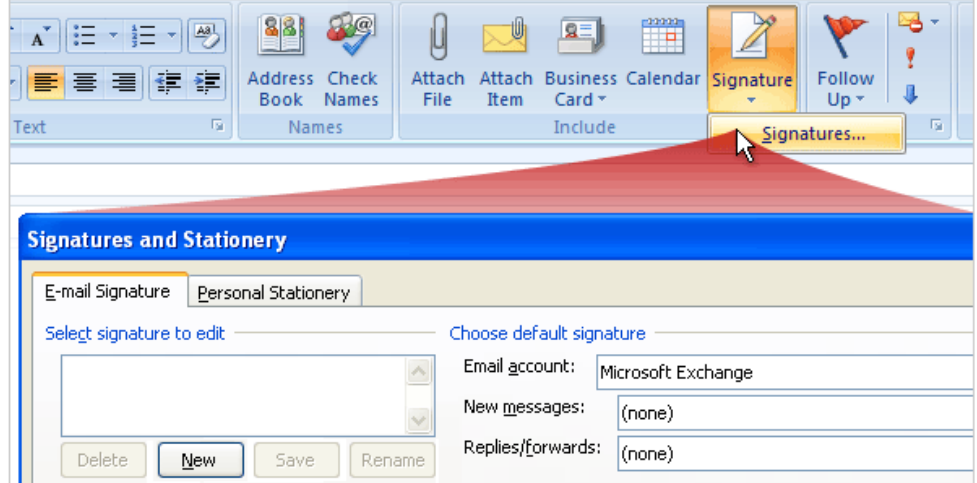

Then choose New and give your signature a name.

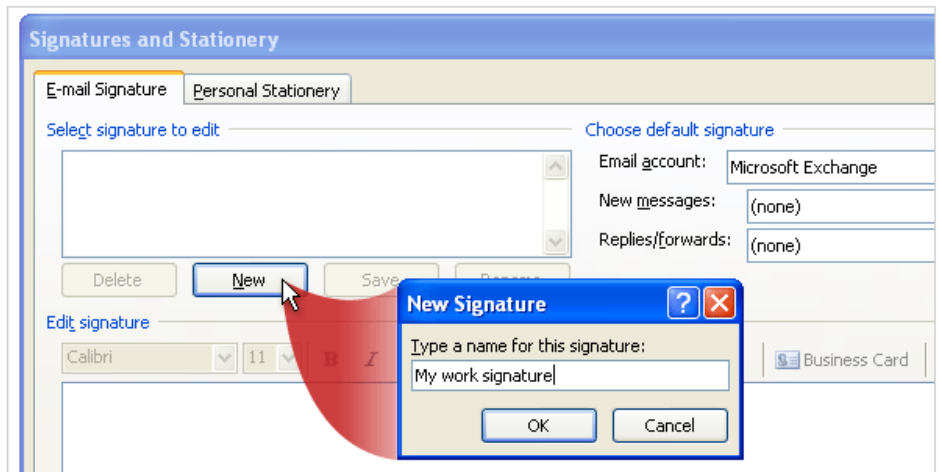

Type your text in the text box.

Specify some of the basic design elements of your signature, such as its font and font size. Choose a color, if you want to.

To get a little fancy, you can use different formatting for different lines of your signature. Here we've made Pia Lund's name a different color from the rest of the text.

When you're satisfied with your basic signature, you click **Save**. That's all it takes to get your signature ready for prime time. Now, whenever you start a new email, your signature text will automatically be there. Try it!

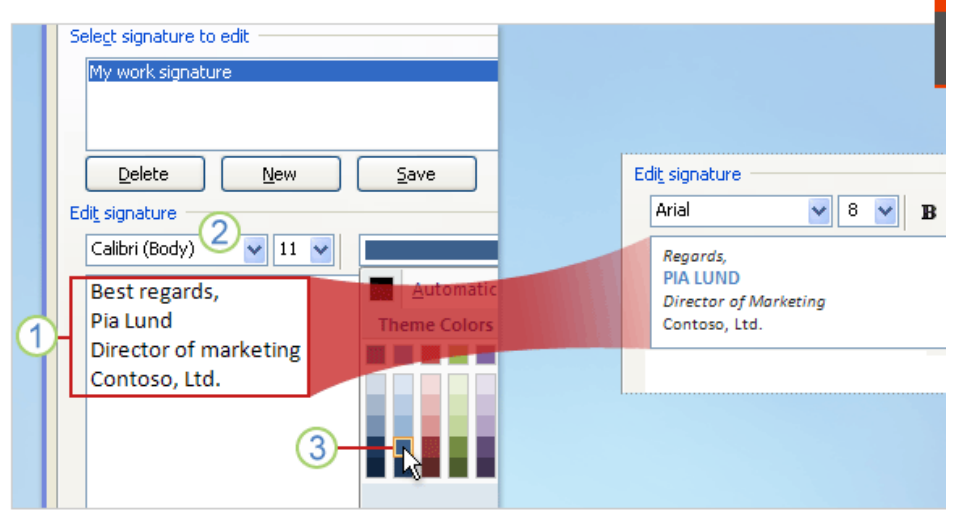